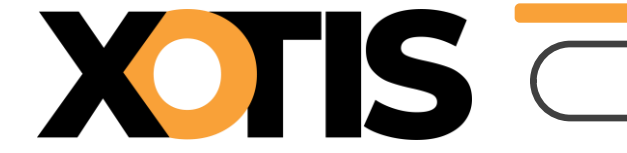

**19/03/2024**

Durée de la procédure : **5'**

# **ÉTAPES DU PARAMÉTRAGE**

## **PARTIE 1 : PROCÉDURE D'ACTIVATION DANS LE PLAN DE PAYE**

**Section 1 : Activation du module par défaut**

**Section 2 : Vous avez déjà un module de cotisation paritarisme FCAPEAC**

**Section 3 : Recommandation**

**PARTIE 2 : PARAMÉTRAGE DANS LE PLAN D'INTÉGRATION**

**Section 1 : Création de la colonne du livre du paye**

**Section 2 : Paramétrage du plan d'intégration**

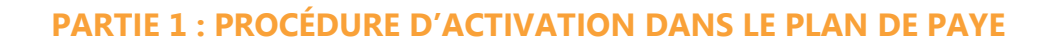

À partir du mois d'avril 2024, la cotisation paritarisme FCAPEAC (Fonds Commun d'Aide au Paritarisme des Entreprises Artistiques et Culturelles) doit être déclarée dans la DSN. Afin d'en faciliter l'envoi, nous avons créé un module spécifique dans le noyau. Il s'agit du module **151220** « **PARITARISME - FCAPEAC** ».

Nous vous recommandons fortement d'utiliser ce nouveau module.

## **Attention : les manipulations suivantes sont à effectuer dans tous les dossiers pour lesquels la cotisation FCAPEAC est due.**

## **Section 1 : Activation du module par défaut**

XOTIS C

Au menu de Studio, cliquez sur « **Paramétrage** » puis sur « **Plan de Paye Dossier** ». Demandez un accès au module **1512**.

Positionnez-vous sur le module **1512/20** « **PARITARISME - FCAPEAC** » qui, par défaut, est désactivé.

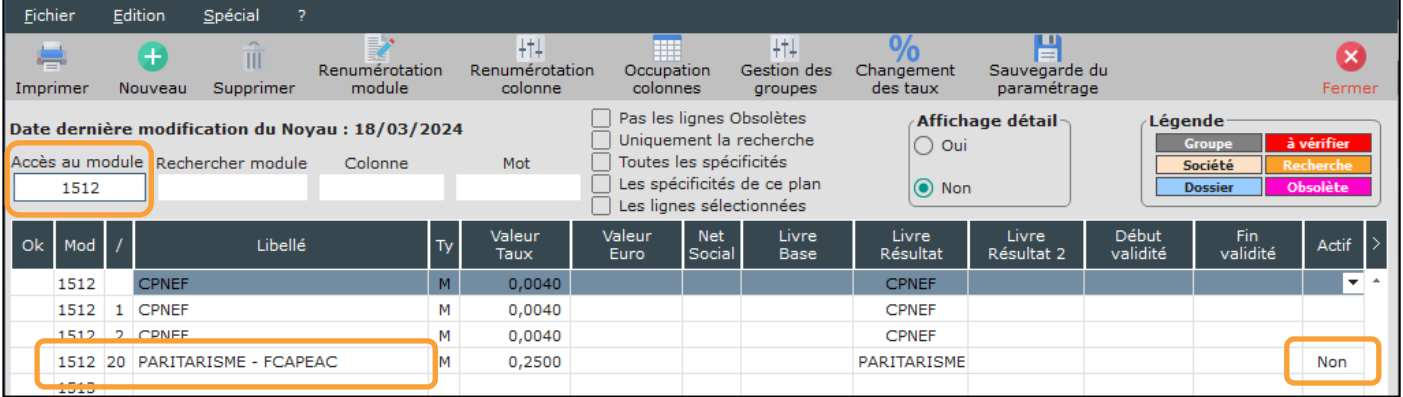

Dans la colonne « **Actif** » sélectionnez l'option **OUI** (une fois sélectionnée la mention « **OUI** » va s'effacer, cela est tout à fait normal).

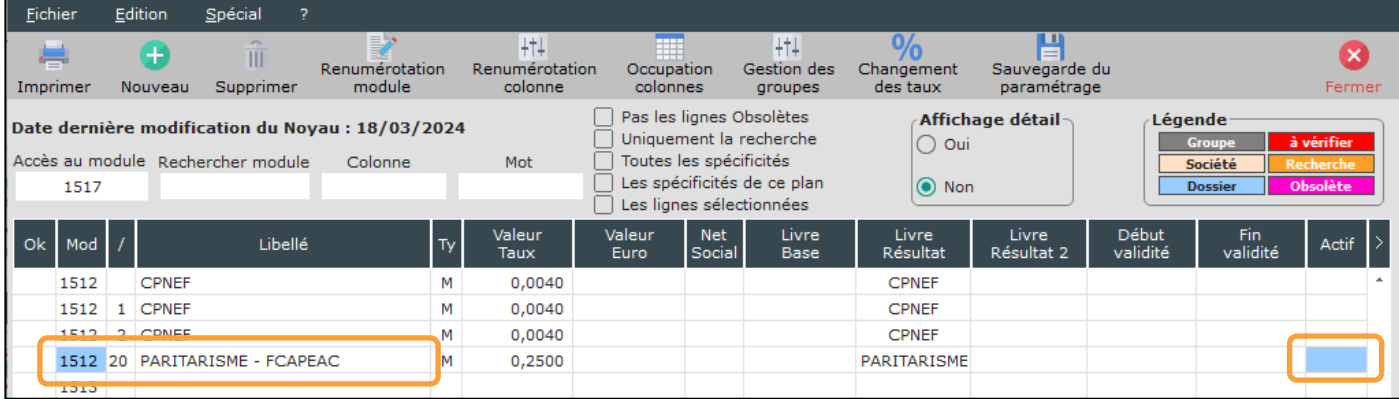

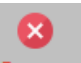

Cliquez sur le bouton **Fermer** et à la question « **Mise à jour des fichiers** ?» cliquez sur OUI.

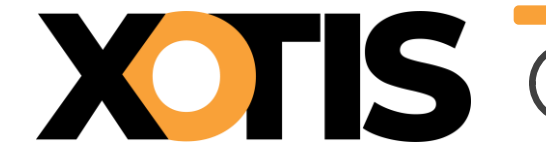

## **Section 2 : Vous avez déjà un module de cotisation paritarisme FCAPEAC de paramétré (et d'activé) dans votre plan de paye**

Nous vous recommandons d'utiliser le module que nous avons spécifiquement créé dans le noyau. Si vous souhaitez suivre nos recommandations, il convient alors de désactiver le module que vous utilisiez jusqu'à présent (afin d'éviter une double cotisation).

Pour connaître le numéro de votre module, lancez un historique des bulletins sur une période où la cotisation paritarisme FCAPEAC a été calculée et localisez la ligne ; le numéro du module se trouve au début de ladite ligne (dans notre exemple nous allons dire qu'il s'agit du module 151205).

Au menu de Studio, cliquez sur « **Paramétrage** » puis sur « **Plan de Paye Dossier** ».

Positionnez-vous sur votre module de cotisation paritarisme FCAPEAC (dans notre exemple le module **1512/05**). Positionnez-vous dans la colonne « **Actif** » et sélectionnez l'option **NON**.

Exemple (sur la base du module 151205 ou 1512/05)

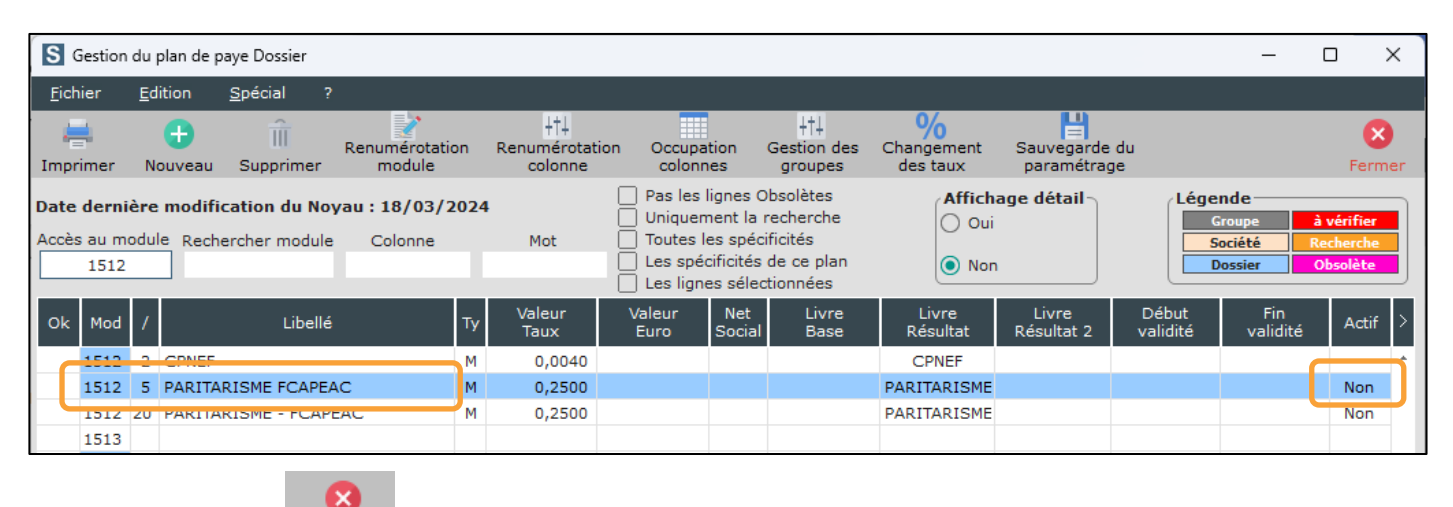

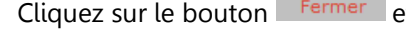

Cliquez sur le bouton **Fermer** et à la question « **Mise à jour des fichiers** ? » cliquez sur **OUI**.

## **Section 3 : Recommandation**

Afin d'éviter d'avoir une double cotisation, nous vous recommandons de vérifier que la cotisation paritarisme FCAPEAC n'apparaît qu'une seule fois sur vos bulletins de paye.

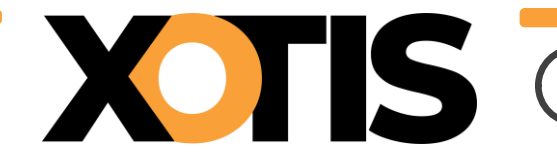

**Cotisation Paritarisme FCAPEAC**

## **PARTIE 2 : PARAMÉTRAGE DANS LE PLAN D'INTÉGRATION**

Pour le nouveau module que nous avons mis en place dans le noyau (**151220** « **PARITARISME - FCAPEAC** »), nous avons attribué le mot clé « **PARITARISME** ». C'est sous ce mot que la cotisation paritarisme FCAPEAC ressortira dans votre livre de paye mais aussi dans votre intégration d'OD de salaire. Comme il s'agit d'une nouvelle rubrique, vous devez la paramétrer dans votre plan d'intégration.

## **Section 1 : Création de la colonne du livre de paye (à ne faire qu'une seule fois pour tous les dossiers)**

Au menu de Studio, cliquez sur « **Paramétrage** » puis sur « **Divers** » et enfin sur « **Colonne livre de paie** ». Cliquez sur le bouton Nouveau , saisissez PARITARISME dans le

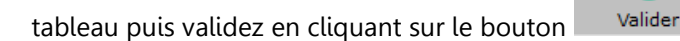

#### **Section 2 : Paramétrage du plan d'intégration (à faire pour tous les dossiers concernés)**

Au menu de Studio, cliquez sur « **Paramétrage** » puis sur « **Intégration** ».

#### **Compte de charges**

Positionnez-vous sur la ligne +CMB (dont le sens est « *Débit* ») puis cliquez sur le bouton **Nouveau** . Une nouvelle ligne sera créée au-dessus de la médecine du travail CMB.

Positionnez-vous sur cette nouvelle ligne et remplissez le plan d'intégration comme suit :

Ŧ

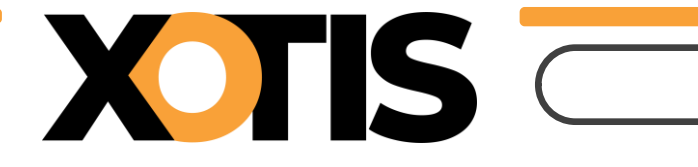

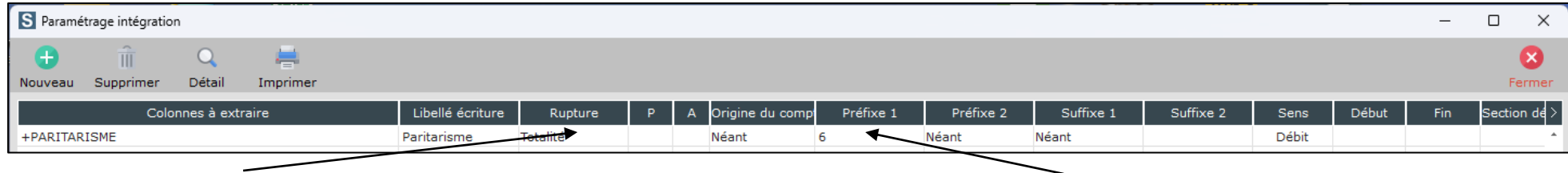

Sélectionnez le type de rupture (Totalité, par ligne, par section, ...) Sélectionnez le compte de charges

## **Compte de tiers**

Positionnez-vous sur la ligne +CMB (dont le sens est « *Crédit* ») puis cliquez sur le bouton Nouveau . Une nouvelle ligne sera créée au-dessus de la médecine du travail CMB.

 $\bullet$ 

Positionnez-vous sur cette nouvelle ligne et remplissez le plan d'intégration comme suit :

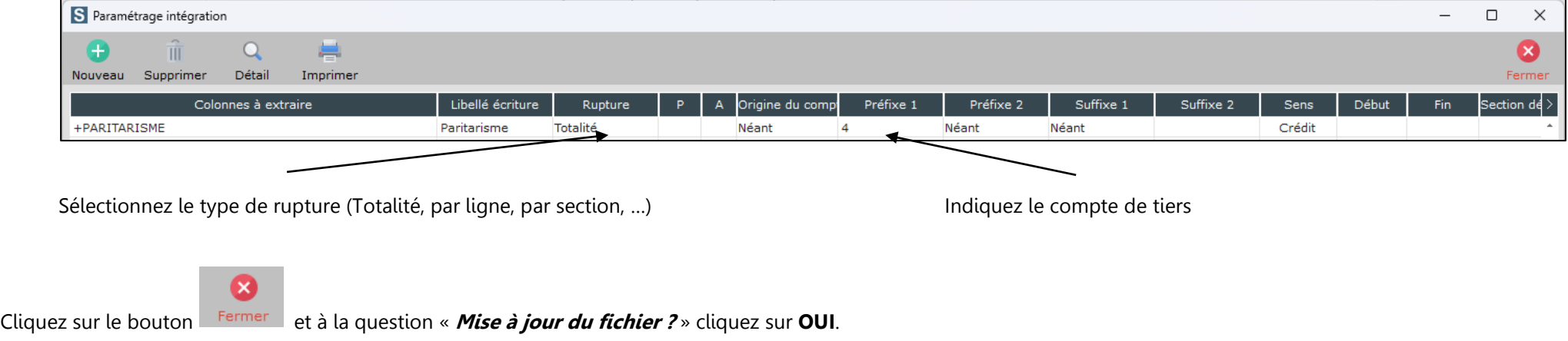

**5** / **5**